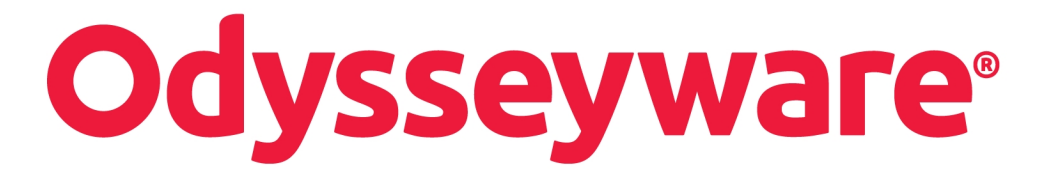

**v2.32**

**Flex Assessments/Flex Skipped/Flex CRx Guide Released 06/2017**

### **Odysseyware® v2.32 Flex Assessments/Flex Skipped/Flex CRx Guide**

#### **Released 06/2017**

©2017 Odysseyware®, a division of Glynlyon, Inc. All rights reserved.

Confidential and proprietary. This document contains information that shall not be disclosed to third parties without written consent. This document shall not be duplicated, used or disclosed, in whole or in part, for any purpose other than to evaluate the information herein.

#### **Other trademarks notice and attribution**

Ownership of other trademarks used in this documentation set are as follows:

- Excel is a registered trademark of Microsoft Corporation.
- AZURE and Office 365 are trademarks of Microsoft Corporation.
- iPad is a registered trademark of Apple Inc.
- Firefox is a registered trademark of the Mozilla Foundation.
- Chrome is a trademark of Google Inc.

#### Odysseyware®

300 N. McKemy Avenue

Chandler, AZ 85226

#### **Helpful resources**

#### **Technical Support**

**Phone** - Toll Free: 877.251.6662

**Days/Time** - Monday - Friday 7 am - 11 pm (CT) and Saturday - Sunday 1 pm - 7pm (CT)

**Go to:** <http://www.odysseyware.com/support>

**Email:** [support@odysseyware.com](mailto:support@odysseyware.com)

#### **Odysseyware Knowledgebase**

<sup>l</sup> Go directly to the Odysseyware Training Resources **Knowledgebase** page at: [https://www.odysseyware.com/training](https://www.odysseyware.com/training-resources)[resources](https://www.odysseyware.com/training-resources). The **Knowledgebase** page has a Search feature where you type a keyword to access resources containing that keyword. Or, use the top navigation bar tabs to access user guides, videos, and other helpful resources related to the selected tab.

# Flex Assessments, Flex CRx and Flex Skipped

Odysseyware® has several course and enrollment options which allow you to truly customize courses covering only the material your student needs to learn and tests them accordingly. You can easily create these custom courses where the quizzes and tests address only the material covered by using content from standard courses or by building the courses with your custom assignments.

## **Flex Assessments setting**

**Flex Assessments** is a setting for *courses*. When a course has the Flex Assessments setting enabled, tests and quizzes are automatically created based on the lessons you choose to add to a custom course you create. This means courses are tailored to meet the needs of your students.

When you create a custom course, whether by creating one with custom units and assignments or by creating one from a copied standard course, quizzes and tests are automatically created to cover only the material in lessons included in the course. These quizzes and tests are created by the Odysseyware system using existing content questions. You can change the name of existing quizzes and/or tests; even add extra quizzes and tests in your custom course. You can also change the scope of a test. For example, you copy a standard Flex course and then remove a unit. The tests and quizzes that follow (come after) the removed unit automatically adjust so that the questions associated with the removed unit are also removed.

These examples show how to enable the Flex Assessments setting when creating a new custom course and when copying an existing course to create a new custom course.

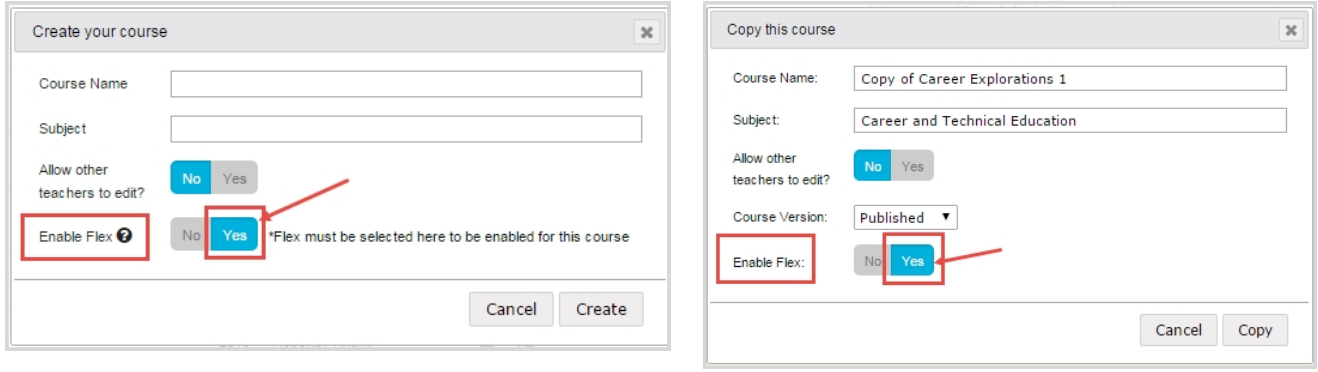

**Important** You must select **Yes** for the **Enable Flex** setting on the **Create your course** page or the **Copy this course** page. You cannot select it in the **Course Details** box on the **Custom Course** tab. If you see *Flex Disabled* in the **Course Details**, the course does not have Flex Assessments enabled.

### **How to tell if a course has the Flex Assessments setting**

 $\boldsymbol{\omega}$ 

Not all courses are capable of adjusting, so are not available for use with Flex Assessments. There are several ways to see if a course is a "Flex-ible" course.

<sup>l</sup> Click the **Courses** tab. Courses that have the Flex Assessments setting enabled display the *FLEX* indicator in the **Information** column as shown in this example.

#### Flex Assessments, Flex CRx and Flex Skipped

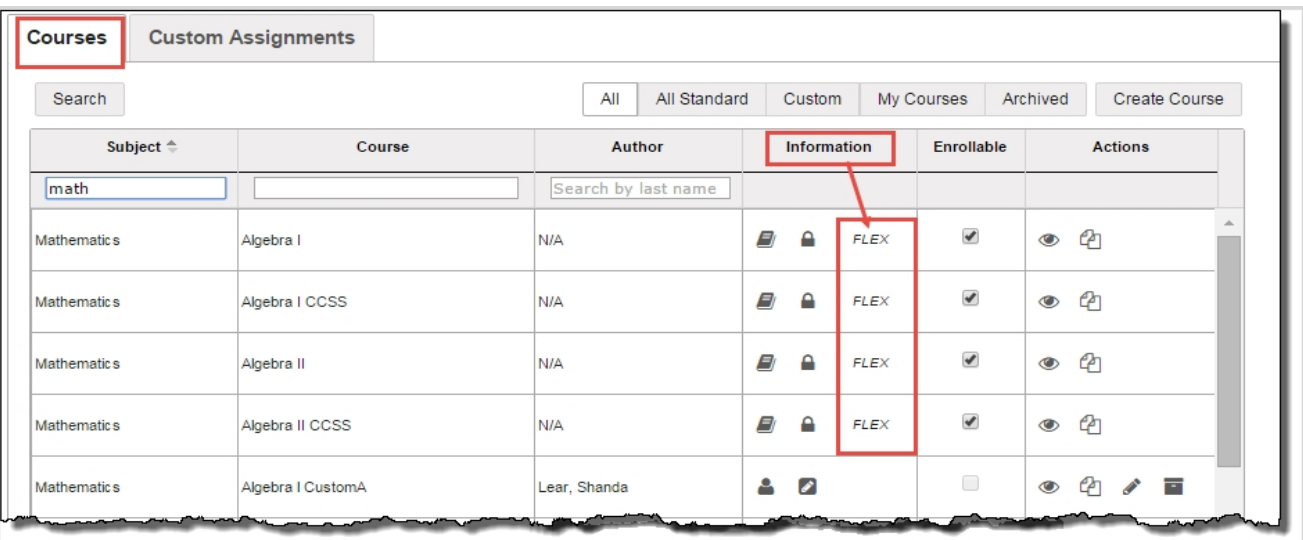

• When you are in the process of creating a custom course with Flex Assessments, whether you have created a course with custom units and assignments or copied a course, once you have enabled Flex Assessments, an **Assessment** button is added on the **Assignments** toolbar in the **Create Your Course** structure as shown in this example.

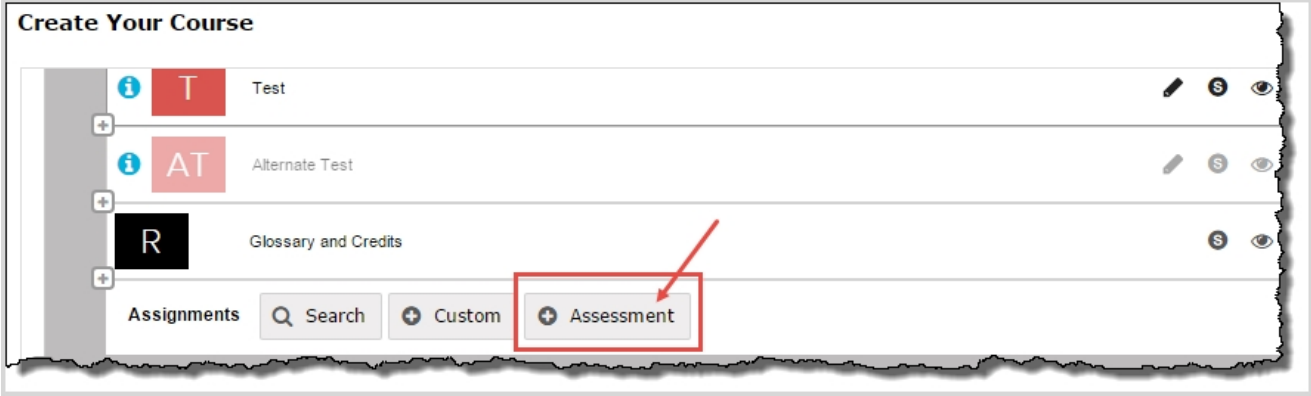

<sup>l</sup> Additionally, when you are using the **Explore** page to navigate and search curriculum, once you navigate past the **Subjects** list, you see the courses list for the subject. If a course has Flex Assessments, the *Flex* indicator appears as shown in this example.

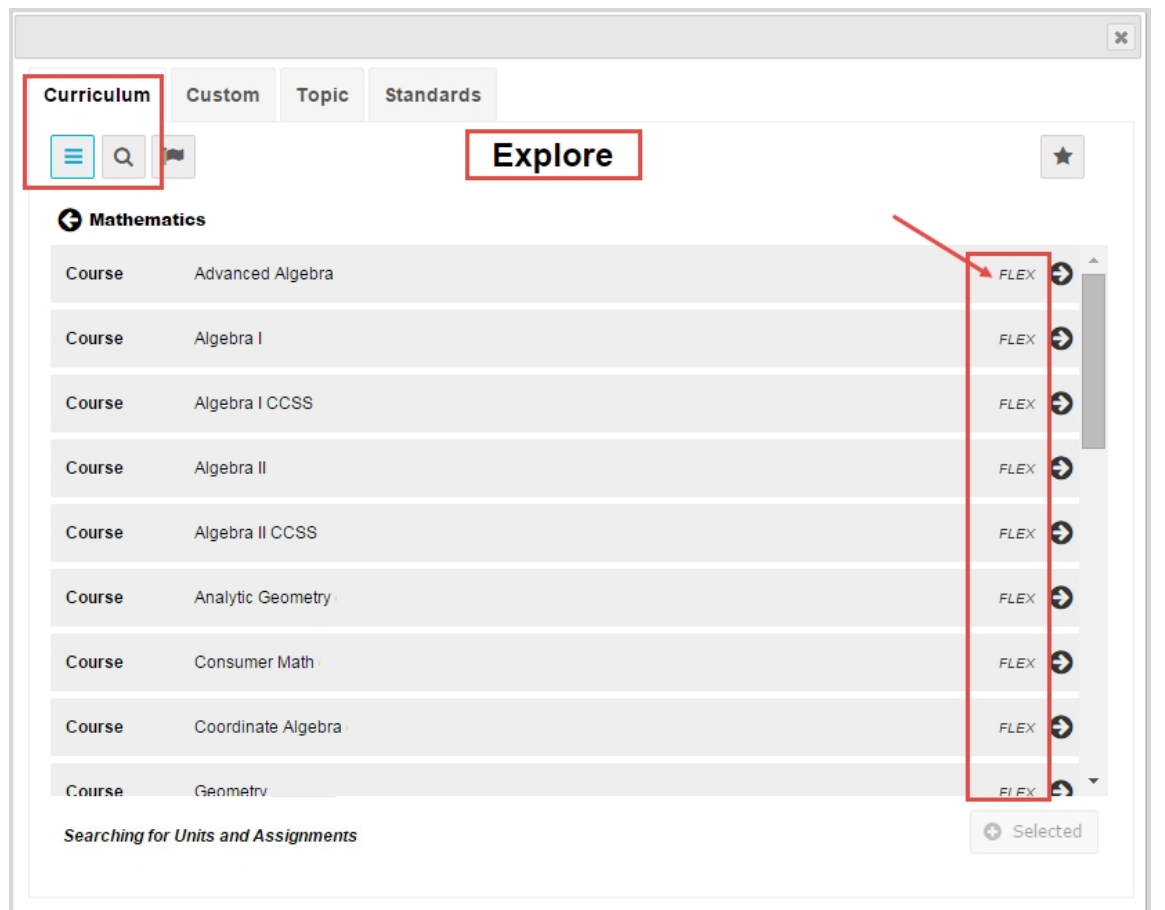

### **Flex CRx and Flex Skipped settings**

Flex CRx and Flex Skipped settings are *student-level* and *enrollment-level* grading and pacing settings.

- **Flex CRx** allows you to create a course enrollment in CRx mode so that when a student does not achieve the CRx Pass Threshold on a unit pre-test, they are assigned only the lessons in the unit associated with the missed questions on the pre-test. Flex CRx only works with Flex Assessments courses and only works in CRx mode.
- <sup>l</sup> **Flex Skipped** allows you to skip an assignment in a course and have the quizzes and tests automatically adapt to match only the material covered. Questions associated to the lessons you skipped cannot be answered by the student. They are grayed-out and have a status of Skipped. These questions are not included when calculating student grades. Flex Skipped only works with Flex Assessments courses. For an enrollment in CRx mode, this setting only works for quizzes.

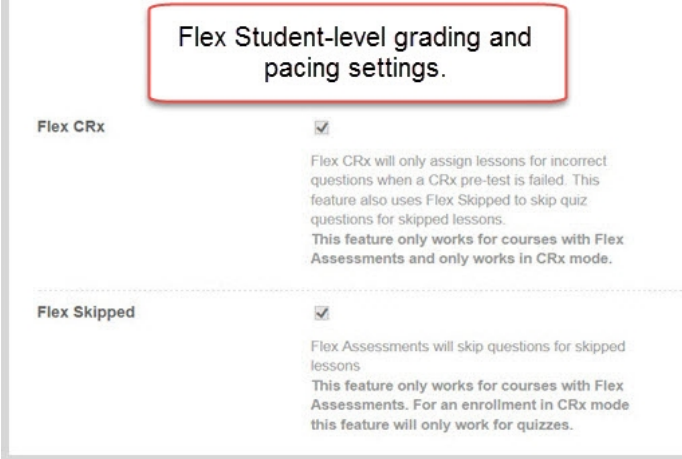

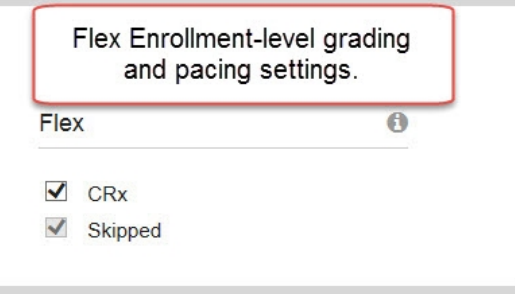

### **Enable Flex Skipped and Flex CRx enrollment settings**

The CRx Pass Threshold, Flex CRx and Flex Skipped settings start at the *school level*. The school Administrator uses the **School Settings > Grading, Pacing, & Assessments** tab to set the CRx Pass Threshold and enables Flex Skipped and Flex CRx settings for the school. If the school Flex CRx and Flex Skipped settings *are disabled*, then on the student's profile, the Flex CRx and Flex Skipped settings are also disabled UNLESS the teacher or admin creating or editing the student profile has the "Change Grading, Pacing, and Assessments" permission enabled for their user profile (example A) AND the "Personalize Grading and Pacing" permission is enabled for the student (example B).

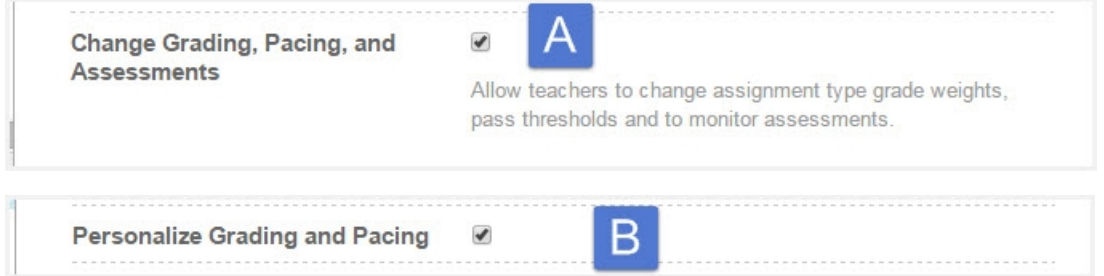

When the Flex CRx and Flex Skipped settings are personalized at the student level, any enrollments created for that student automatically inherit the student's personalized settings. However, now you can personalize those settings (including the CRx Pass Threshold) at the enrollment level (if not personalized at the student level) if you have the "Change Grading, Pacing, and Assessments" permission and you click **Yes** to "Personalize Grading and Pacing" as shown in example C.

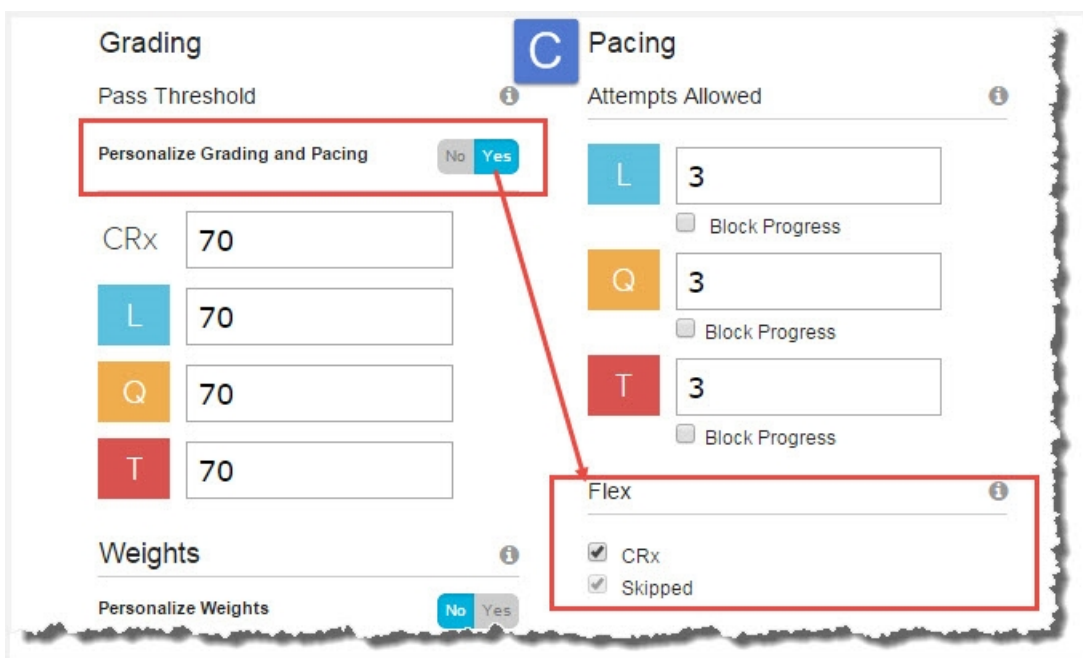

If you want to use the Flex CRx and Flex Skipped settings for a course enrollment for a student and you cannot personalize those settings, contact your school Administrator.

### **Other resources**

Other resources are available that provide detailed instructions and examples of how to use Flex Assessments courses and CRx mode for course enrollments.

- <sup>l</sup> Go directly to the Odysseyware Training Resources **Knowledgebase** page at: [https://www.odysseyware.com/training](https://www.odysseyware.com/training-resources)[resources](https://www.odysseyware.com/training-resources). The **Knowledgebase** page has a Search feature where you type a keyword to access resources containing that keyword. Or, use the top navigation bar tabs to access user guides, videos, and other helpful resources related to the selected tab.
- <sup>l</sup> For more information about CRx mode, look for the *CRx User Guide*.